# **PowerSchool Parent - Grades & Attendance**

When you first sign into PowerSchool you will see the "Grades & Attendance" page. You can choose other pages from the navigation column on the left side of the screen. At the top of the column will display your student's name; click that button to change students.

This screen provides information about standard progress & attendance. Our schools take attendance twice a day recorded in classes called homeroom 1 (morning attendance) and homeroom 2 (afternoon attendance).

\*It is district policy that if a student arrives within the first 30 minutes in the morning or the first 30 minutes after lunch, he/she is considered tardy. If a student arrives after 30 minutes he/she is considered absent.

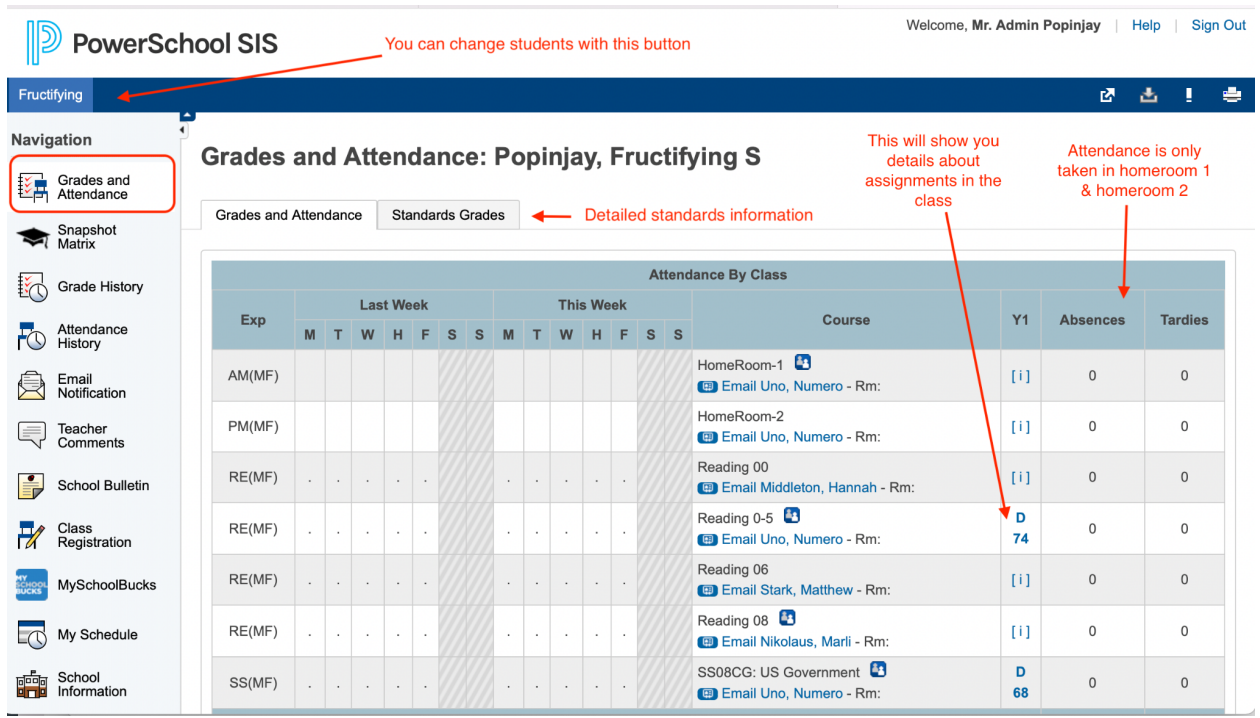

### **Assignment Details**

To learn more about a current score in a class, you can click on it and be transported to a Class Score Detail page. You will see a list of assignments, due dates, any flags a teacher may use to indicate that an assignment is late or missing, and the score for the assignment. To the right of the assignment name is a button that will show a list of standards that go with the assignment.

#### **Class Score Detail: Popinjay, Fructifying S**

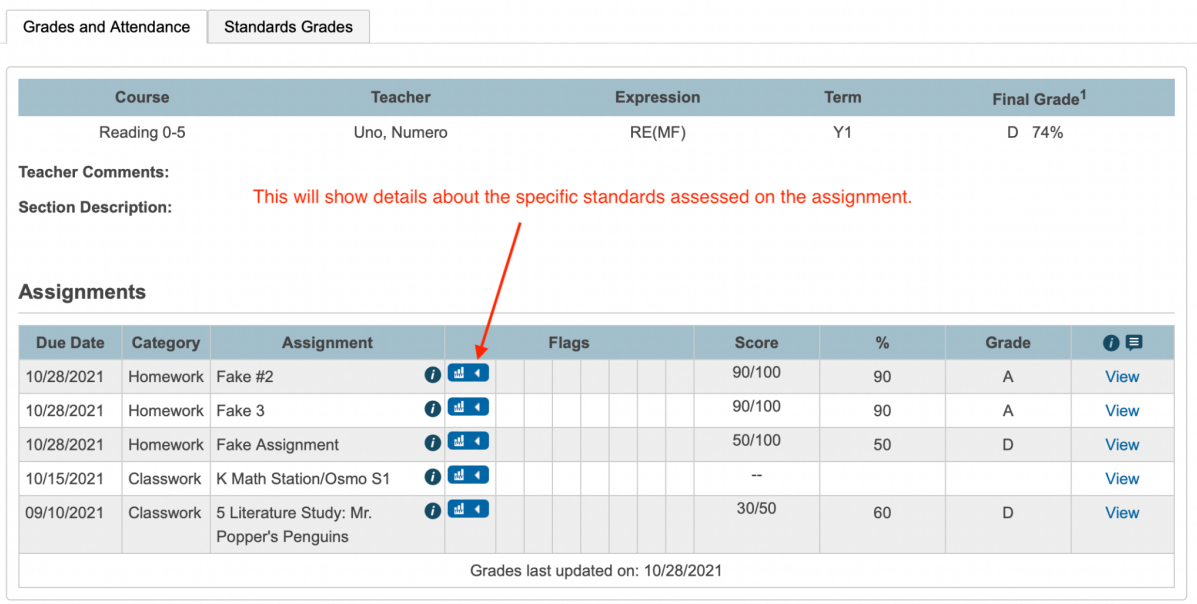

In the example below, the assignment "Literature Study: Mr. Popper's Penguins" has three standards, each with a different score. Even though the overall score is developing, the student was able to demonstrate proficiency in two of the standards.

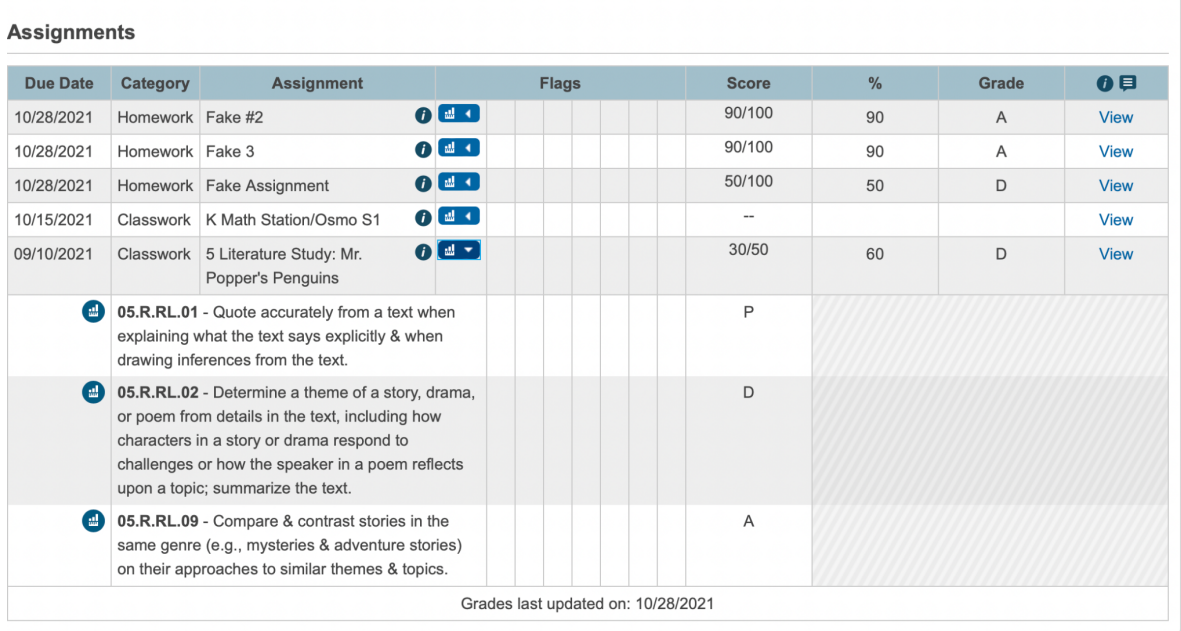

# **Standards Grades**

Clicking the second tab from the main screen ("Standards Grades") will present more details about the standards. You will want to check the box next to "Show Standards with No Grades" in order to view all of the standards your student needs to master before advancing to the next level. See diagram below for an example.

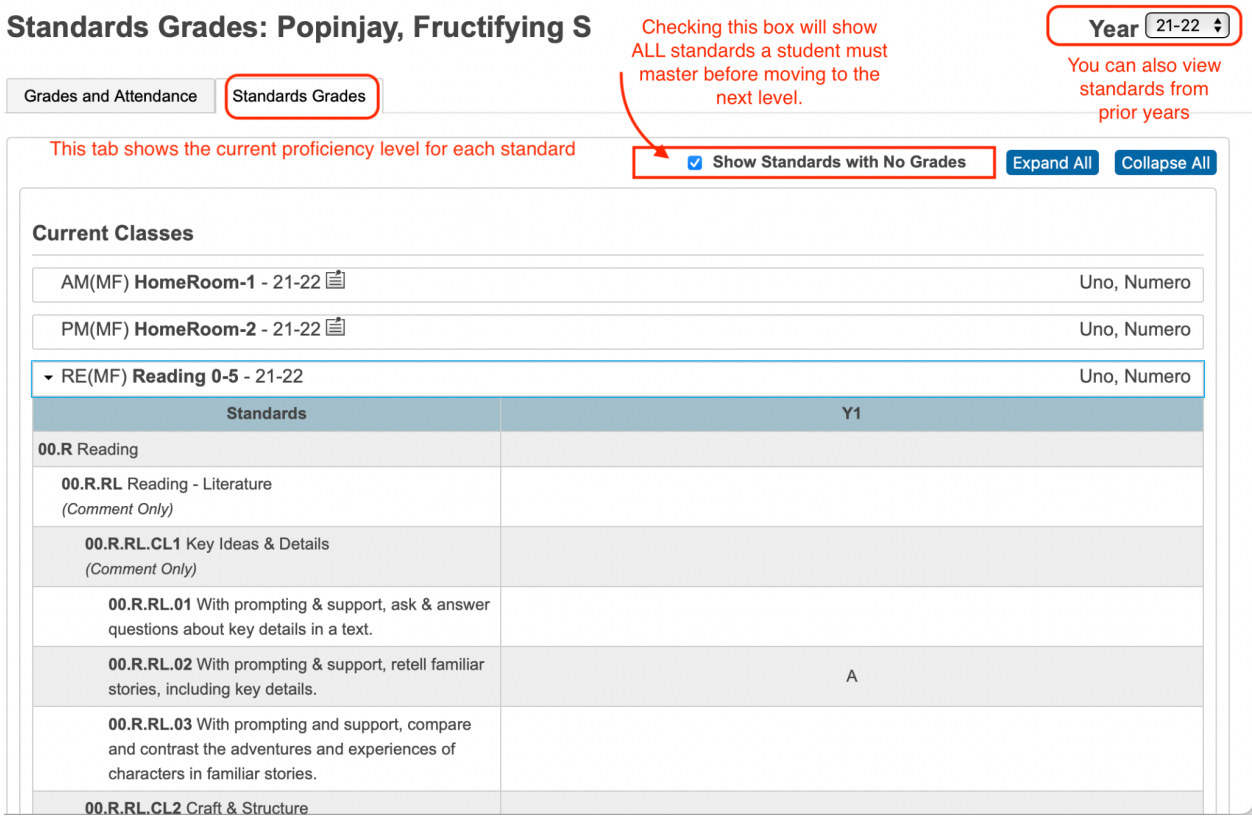

## **Snapshot Matrix**

From the navigation bar on the far left you can choose 'Snapshot Matrix' to see how your child is progressing through LPSD's levels in each content area. Any level in-progress, is scored with an E (Emerging) or D (Developing). The matrix will also show how many standards have been mastered out of the total in the level. In the example below, the student has mastered 7 out of 30 standards in Reading 6.

When a level has been completed (P for Proficient or A for Advanced), there is a date that reports when that level was completed. On the far right, you can also see how many credits toward graduation have been earned in each content area.

The shading in each cell relates to credits:

Light blue indicates a credit bearing level Gold indicates minimum graduation level Purple indicates a level beyond the graduation minimum

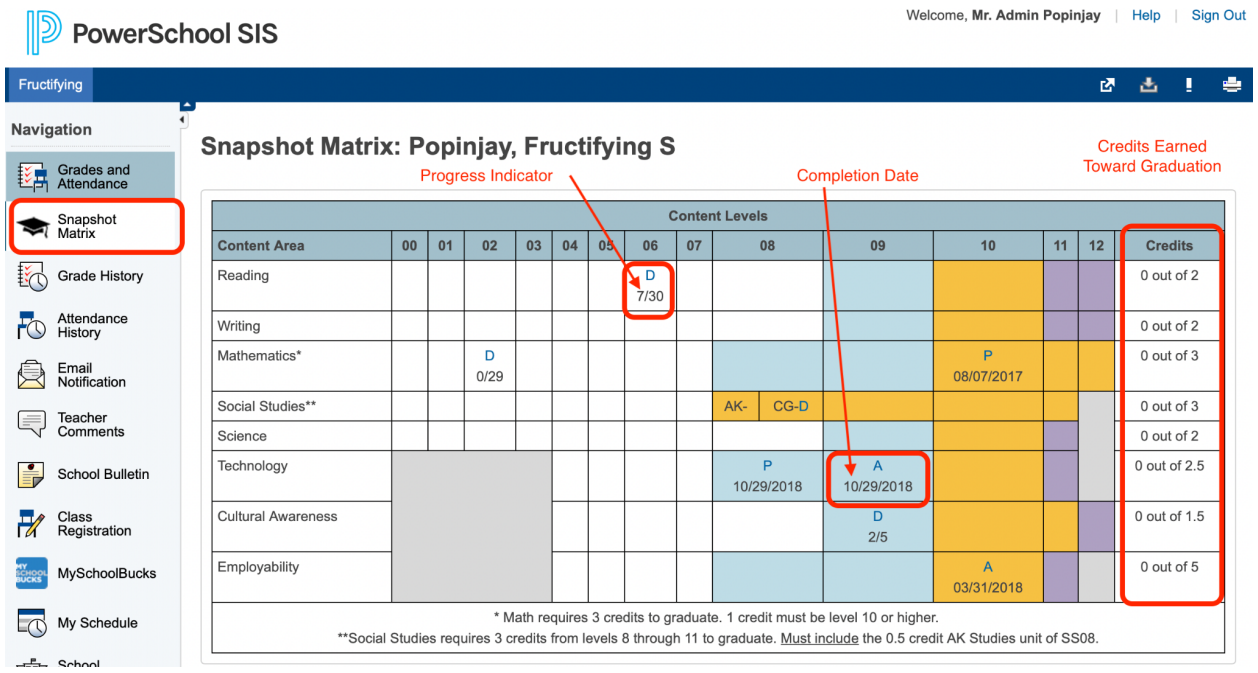